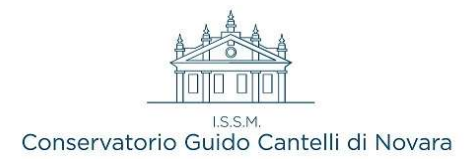

### VADEMECUM RICHIESTA di PRIMA-ISCRIZIONE

NUOVI IMMATRICOLATI – a. a. 2024/2025

# Dal 21.06.2024 al 29.06.2024

L' immatricolazione relativamente ai Corsi BASE, ai Corsi PROPEDUTICI e ai DIPLOMI ACCADEMICI DI I E II LIVELLO è da completare tramite procedura on – line, utilizzando le credenziali di accesso al Servizio Studenti Isidata ricevute durante la procedura di ammissione.

Sarà necessario caricare su Isidata il modulo di immatricolazione firmato

### Memorandum scadenze:

#### Corsi: BASE - PROPEDEUTICI

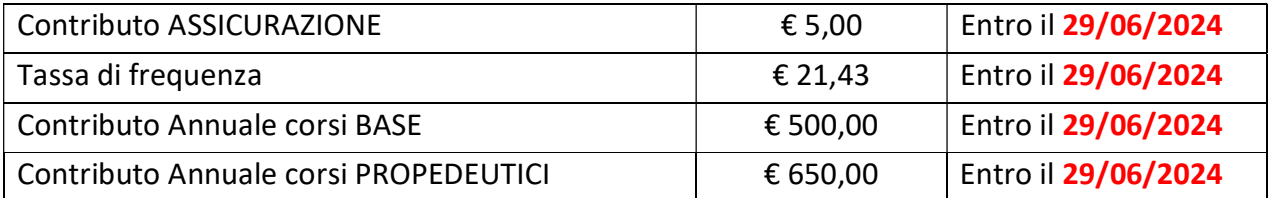

#### Corsi: ACCADEMICI (TRIENNI e BIENNI)

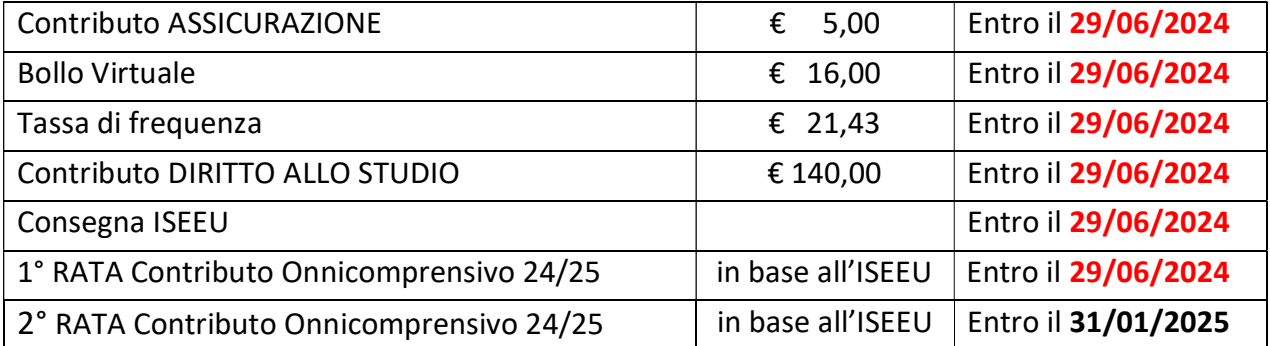

所有的中国国籍在校留学生,对于任何课程,考试,注册等问题可联系中国留学生导师 +39 366 982 4324 注:本校只接受本人户口不在意大利或者家庭成员不在意大利的学生提供的ISEE PARIFICATI

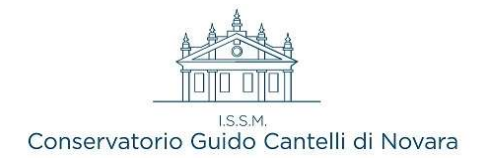

# GUIDA PRATICA

- Accedere al servizio studenti Isidata tramite il link presente sulla nostra homepage, oppure direttamente tramite https://servizi13.isidata.net/home/ServiziStudentiRes.aspx
- Scegliere dal menu a tendina il Conservatorio Cantelli di Novara
- Inserire il codice e la password ricevute ed utilizzate per la procedura di ammissione

#### Dal successivo menu principale cliccare su:

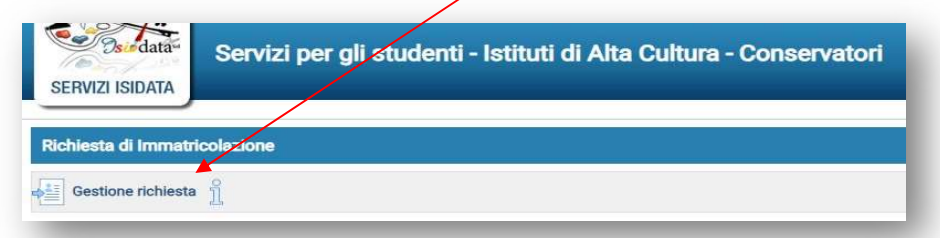

Nella scheda *Anagrafica* che si aprirà gli studenti dei corsi accademici dovranno compilare (se in possesso) il campo "Importo ISEE/U", al fine di ottenere eventuali riduzioni del contributo annuale. Sarà poi necessario anche allegare il documento nella sezione "Allega documentazione".

N.B. Si ricorda che il mancato inserimento del documento ISEEU entro i termini previsti per completare la procedura di immatricolazione comporta il pagamento dell'intero importo di € 2.200,00.

## CORSI ACCADEMICI (Trienni e Bienni)

Qui sotto le 5 tasse dovute all'atto dell'immatricolazione, ovvero:

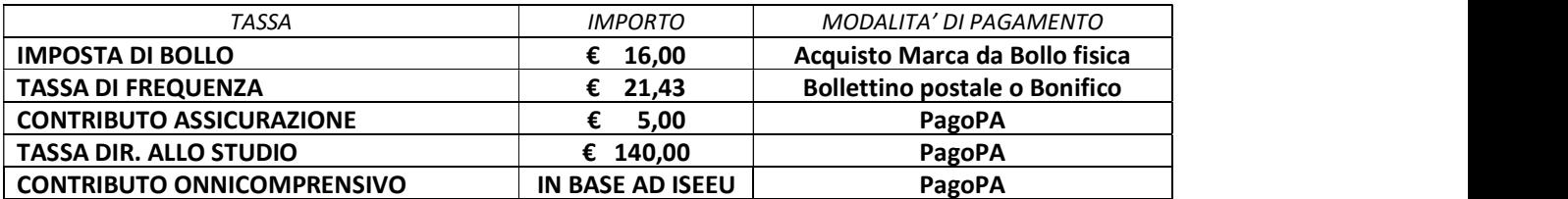

Prima di cominciare la procedura online è necessario:

- Acquistare una **Marca da bollo** da  $\epsilon$  16 (applicare successivamente sul modulo cartaceo, vd. pag. 8)
- Effettuare il pagamento della Tassa di frequenza ( $\epsilon$  21,43) sul c.c.p. 1016 intestato a "Agenzia delle Entrate - Centro operativo di Pescara" OPPURE su Conto Bancario - Codice IBAN : IT45 R 0760103200 000000001016

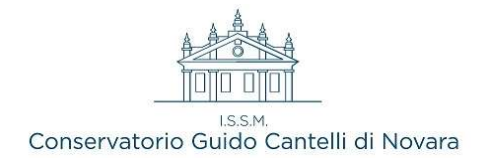

#### Selezionare la scheda Tasse e successivamente cliccare su Inserisci tassa

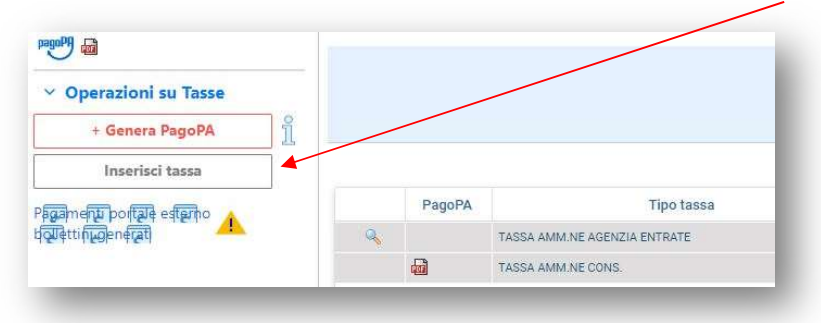

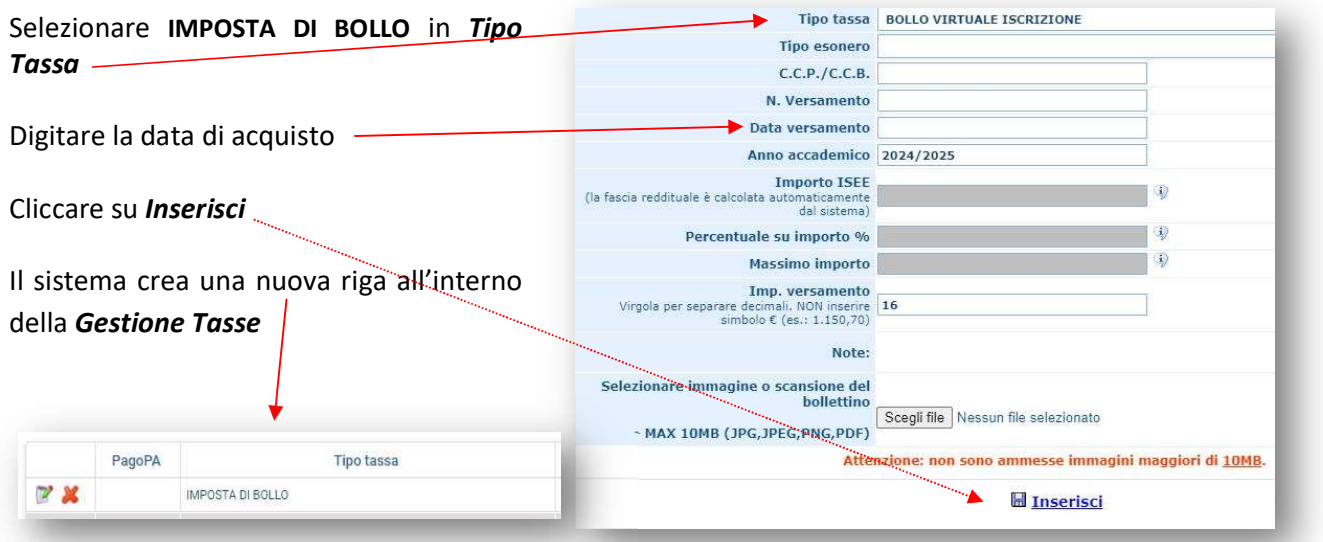

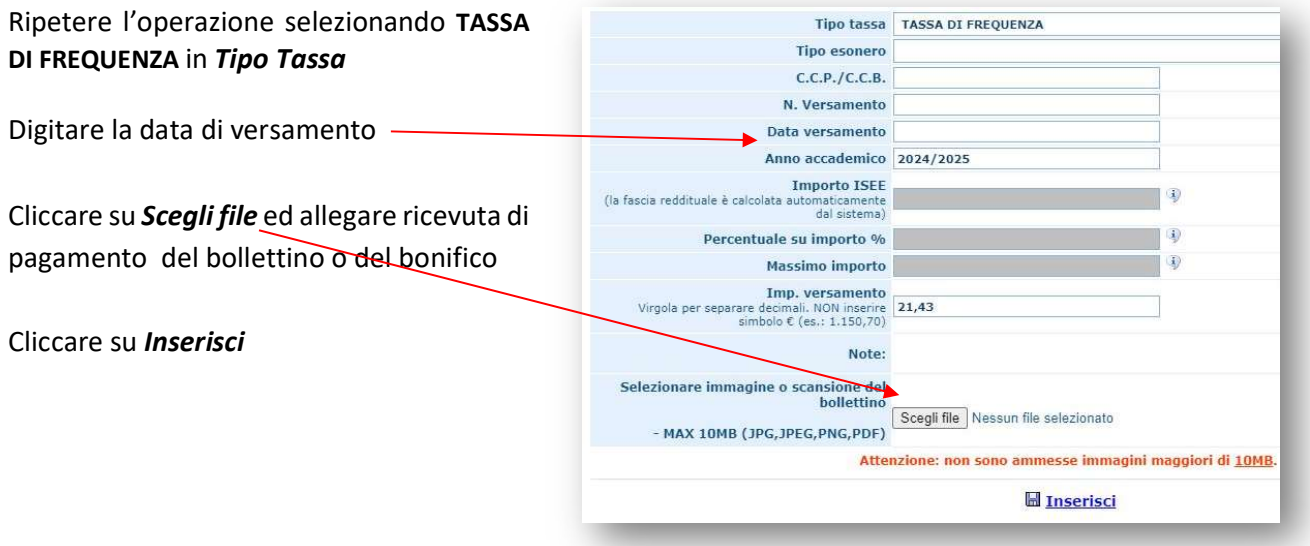

Occorre ora inserire le 3 tasse da versare con PagoPA, per le quali sarà possibile generare un unico avviso di pagamento

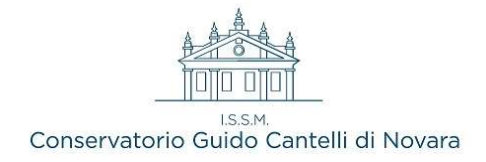

- 1. Cliccare su Inserisci tassa e selezionare CONTRIBUTO ASSICURAZIONE, non apportare alcuna modifica nella finestra e cliccare su Inserisci.
- 2. Ripetere l'operazione anche con TASSA DIR. ALLO STUDIO
- 3. Cliccare nuovamente su Inserisci tassa e selezionare CONTRIBUTO ONNICOMPRENSIVO CORSI **ACCADEMICI**

Per determinare l'importo del CONTRIBUTO ONNICOMPRENSIVO occorre seguire le indicazioni seguenti:

- a) In caso di consegna dell'ISEEU che riporti un valore INFERIORE ad € 42.000,00 aprire il Calcolatore\_contributi\_corsi\_accademici\_2024-2025 (allegato alla mail ricevuta)
- b) In caso non si consegni un documento ISEEU, oppure il valore sia SUPERIORE ad €42.000,00 verificare se si abbia comunque diritto ad una riduzione dell'importo annuale di € 2.200,00 consultando pag. 9 per l'elenco dei "Casi particolari"

Se si appartiene alla casistica del punto a) sul calcolatore inserire nel box azzurro della fascia ISEEU a cui si appartiene il valore preciso presente sul documento

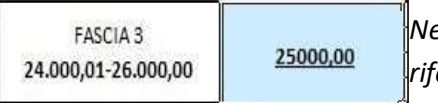

ell'esempio un valore di € 25.000,00 inserito nel box della fascia di riferimento (24.000,01 - 26.000,00)

Seguire la riga che indica i requisiti SI e SI e consultare la colonna IMPORTO DI UNA RATA per ottenere l'importo della PRIMA RATA per l'a.a. 24/25. In caso di riduzione ulteriore (vd pag. xxx CASI PARTICOLARI) consultare la colonna IMPORTO DI UNA RATA CON RIDUZIONE 25%

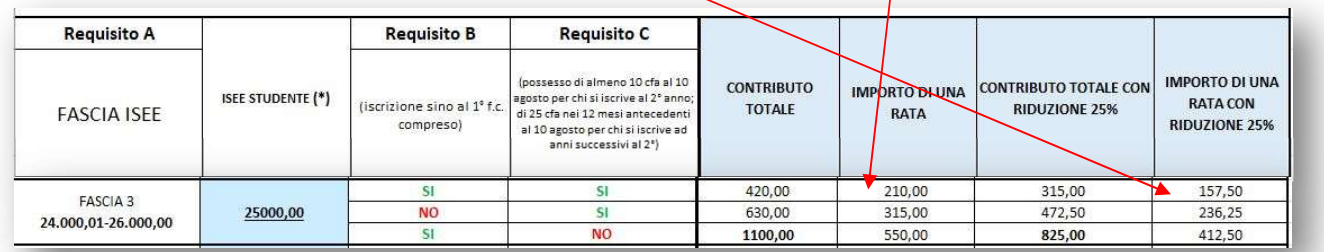

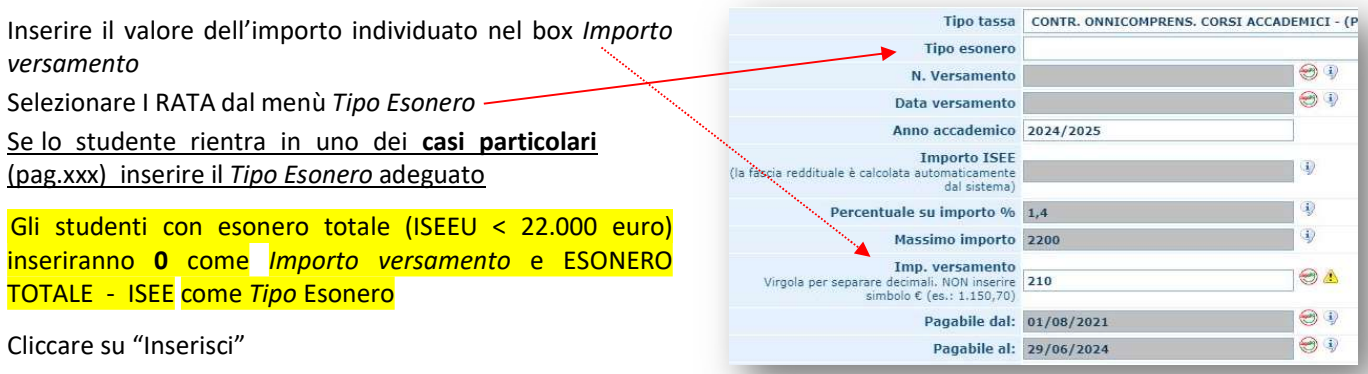

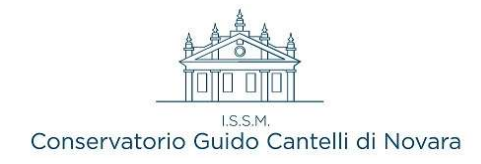

### Se si appartiene alla casistica del punto b) modificare l'importo di € 1.100 SOLO se si appartiene ad uno

dei casi particolari (vd. pag. xxx).

In questo caso modificare l'importo digitando la cifra scontata del 25 % (€ 825) oppure l'importo della I+II Rata (€ 2.200) e inserire il Tipo Esonero adeguato <sup>-</sup> Diversamente mantenere il valore di  $\epsilon$  1.100

Cliccare su "Inserisci"

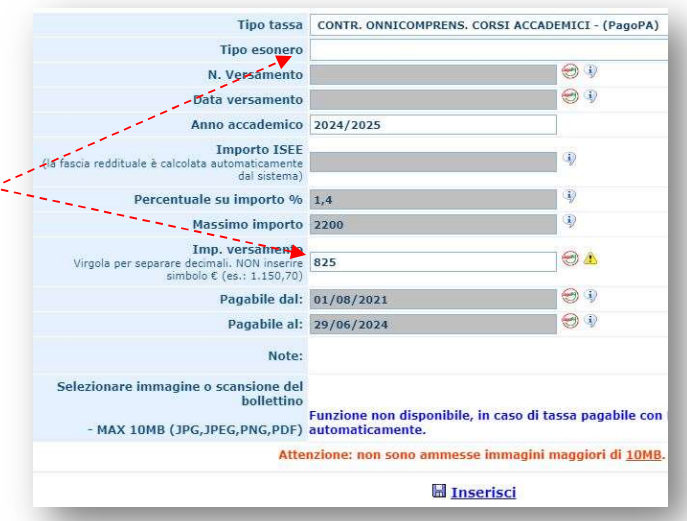

Una volta sicuri dei dati immessi generare il bollettino PagoPa cliccando su

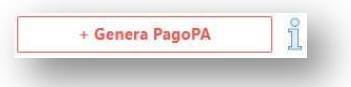

Si aprirà la finestra qui sotto

Selezionare le 3 tasse e poi cliccare su GENERA UNICO BOLLETTINO PER-LE TASSE SELEZIONATE; verrà generato l'avviso di pagamento relativo.

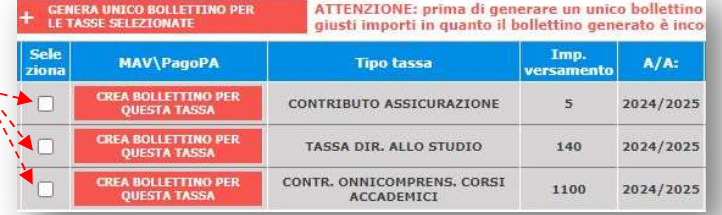

N.B. n.1: Gli studenti beneficiari di esonero totale (hanno inserito la tassa "Contr. onnicomprens. corsi accademici con valore "0"), dovranno selezionare solo le altre 2 tasse Diritto studio e Assicurazione e poi generare il relativo bollettino da 145,00 euro.

N.B. n.2: Gli studenti che pagano già la tassa di Diritto allo studio presso altra università piemontese sono esonerati dal pagamento della stessa e non dovranno perciò selezionarla per generare il bollettino, ma scegliere dal menu "Tipo Esonero" la voce "GIA' VERSATA CORRENTE ANNO ACCADEMICO" ed inserire nel fascicolo la ricevuta di pagamento

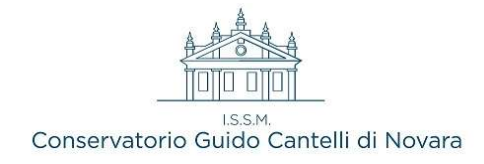

A questo punto si dispone dei file pdf con tutti i dati immessi e le altre informazioni necessarie al versamento, visibili e scaricabili tramite l'icona

Una volta effettuato il pagamento conservare la ricevuta (non è necessaria consegnarla in quanto la segreteria riceverà notifica dell'avvenuto accredito tramite il circuito PagoPA).

La guida prosegue a pag. 8

### **CORSI BASE O PROPEDEUTICI**

Qui sotto le 3 tasse dovute all'atto dell'immatricolazione, ovvero:

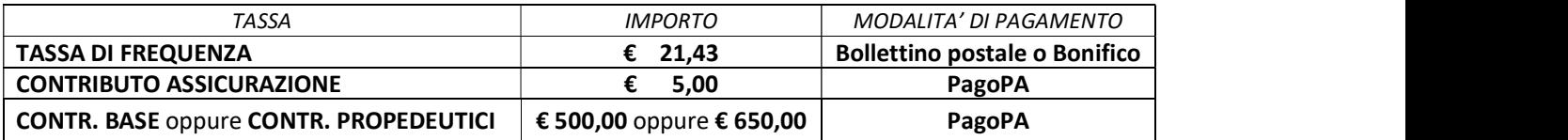

Prima di cominciare la procedura online è necessario effettuare il pagamento della Tassa di frequenza (€

21,43) sul c.c.p. 1016 intestato a "Agenzia delle Entrate - Centro operativo di Pescara" OPPURE su Conto Bancario - Codice IBAN : IT45 R 0760103200 000000001016

Selezionare la scheda *Tasse* e successivamente cliccare su *Inserisci tassa* 

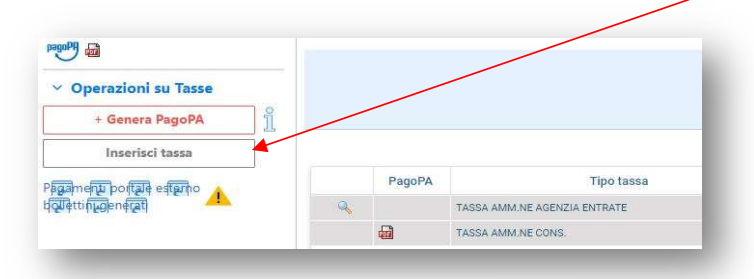

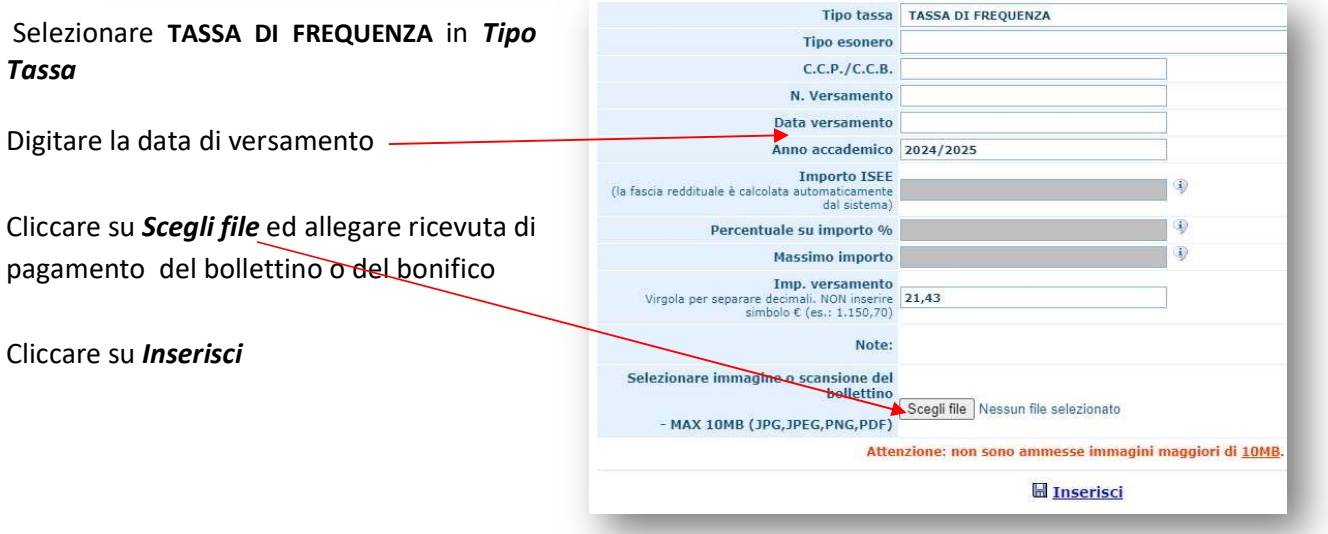

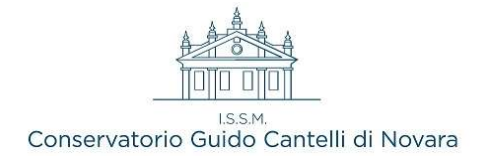

Occorre ora inserire le 2 tasse da versare con PagoPA, per le quali sarà possibile generare un unico avviso di pagamento

- 1. Cliccare nuovamente su Inserisci tassa, selezionare CONTRIBUTO ASSICURAZIONE, non apportare alcuna modifica nella finestra e cliccare su *Inserisci*.
- 2. Ripetere l'operazione selezionando CONTR. BASE (€ 500) oppure CONTR. PROPEDEUTICI (€ 650) a seconda del corso a cui ci si deve iscrivere In quest'ultima tassa modificare l'importo **SOLO** se si appartiene ad uno Tipo tassa CONTR. PROPEDEUTICI - (PagoPA) dei casi particolari (vd. pag. 9) **Tipo esonero**

In questo caso modificare l'importo digitando la percentuale su importo % cifra scontata del 25 % ( $\epsilon$  487,50 per i **PROPEDEUTICI; € 375 per i BASE)** oppure<br>
virgola per separate decimalia NON linearite (e.s. 1.150,70) l'importo della I+II Rata (€2.200) e inserire il Tipo Esonero adeguato Diversamente mantenere il valore di € 1.100

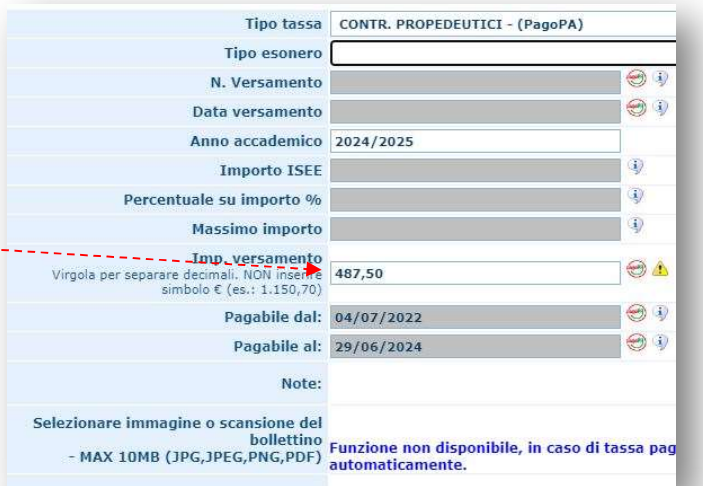

Una volta inserite le due tasse occorre generare il bollettino PagoPa cliccando su elemente PagoPA

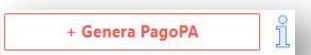

Si aprirà la finestra qui sotto

Selezionare le 2 tasse e poi cliccare su GENERA UNICO BOLLETTINO PER LE TASSE SELEZIONATE; verrà generato l'avviso di pagamento relativo

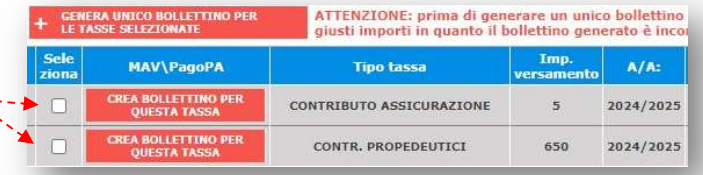

A questo punto si dispone dei file pdf con tutti i dati immessi e le altre informazioni necessarie al versamento, visibili e scaricabili tramite l'icona

Una volta effettuato il pagamento conservare la ricevuta (non è necessaria consegnarla in quanto la segreteria riceverà notifica dell'avvenuto accredito tramite il circuito PagoPA)

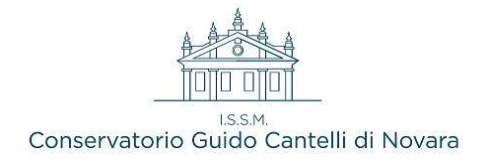

### STAMPA DOMANDA

Selezionare la scheda *Stampe* e cliccare sull'unica opzione disponibile (1. STAMPA RICHIESTA DI IMMATRICOLAZIONE), selezionare NO alla voce includi immagini bollettini, segnalare se il nominativo è minorenne (in questo caso sarà necessario compilare i campi che compariranno inerenti le generalità di uno dei 2 genitori)

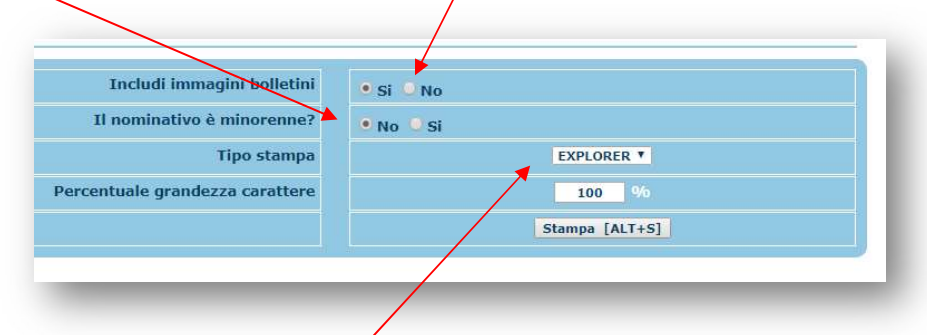

Scegliere dal menu a tendina il tipo di stampa PDF e cliccare su "Stampa".

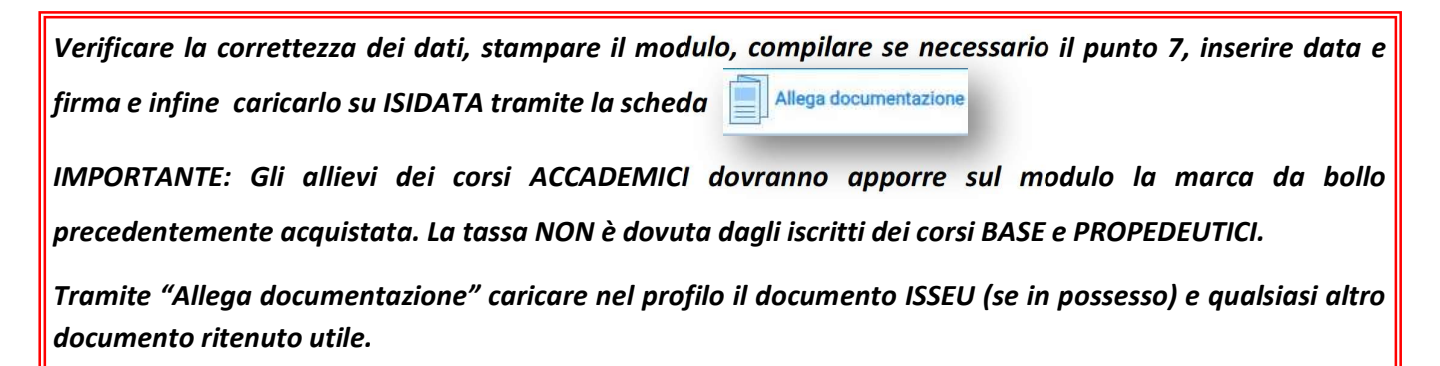

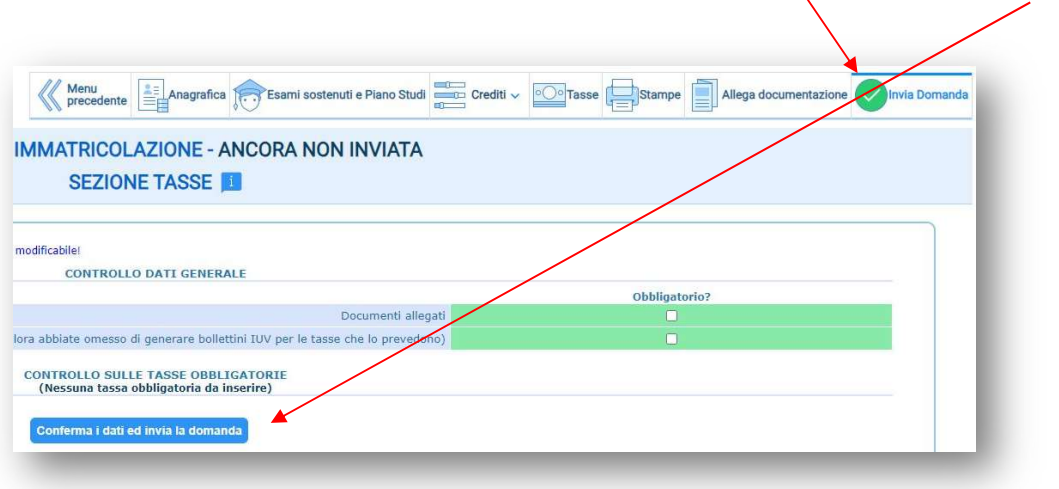

Per terminare la procedura selezionare la scheda *Invia domanda* e cliccare su

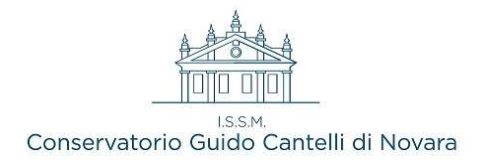

# CASI PARTICOLARI

- Gli studenti Part-time pagano la metà (solo la 1° rata) e devono scegliere PART TIME dal menù a tendina Tipo esonero in ISIDATA
- Gli studenti con un parente dello stesso nucleo familiare frequentante ALTRO CORSO presso il conservatorio Cantelli hanno diritto ad una riduzione del 25% e devono scegliere come Tipo esonero FAMILIARE DI ALTRO ISCRITTO
- Gli studenti iscritti contemporaneamente ad un altro corso di livello presso il Conservatorio Cantelli hanno diritto ad una riduzione del 25% della tassa di importo inferiore e devono scegliere come Tipo esonero DOPPIO STRUMENTO Se iscritti a due corsi che prevedono medesimo importo la riduzione si applica indifferentemente ad uno dei due
- Gli studenti iscritti contemporaneamente ad un corso Universitario durante l'a.a. 24/25 hanno diritto ad una riduzione del 25% e devono scegliere come Tipo esonero UNIVERSITA'
- Gli studenti che desiderano versare l'intera quota dovuta in unica soluzione dovranno annotarsi e successivamente inserire il CONTRIBUTO TOTALE calcolato dal sistema e scegliere come Tipo esonero I RATA + II RATA